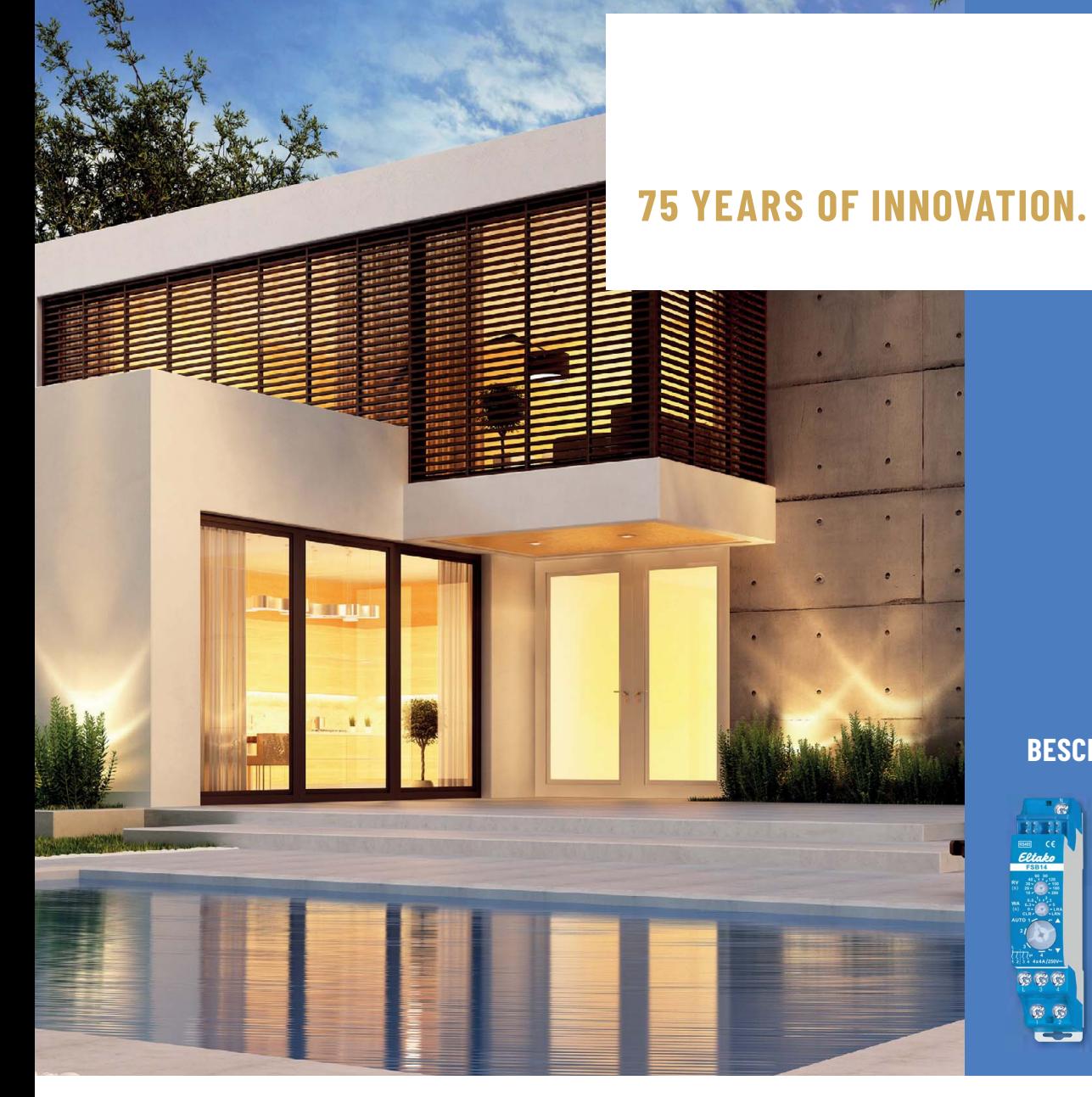

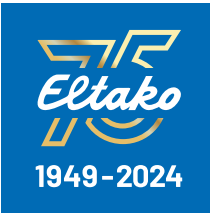

### **GFA5-APP**

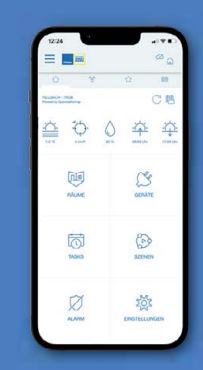

#### **BESCHATTUNGSAKTOREN**

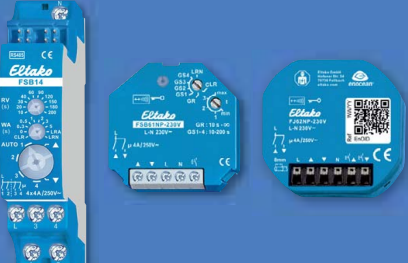

# **INBETRIEBNAHME BESCHATTUNGSAKTOREN & GFA5-APP LEITFADEN**

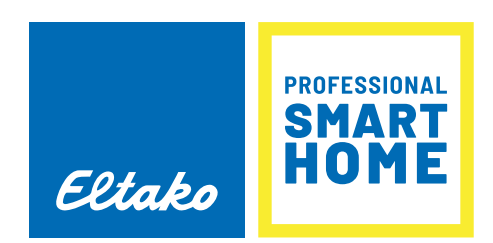

#### **INHALTSVERZEICHNIS**

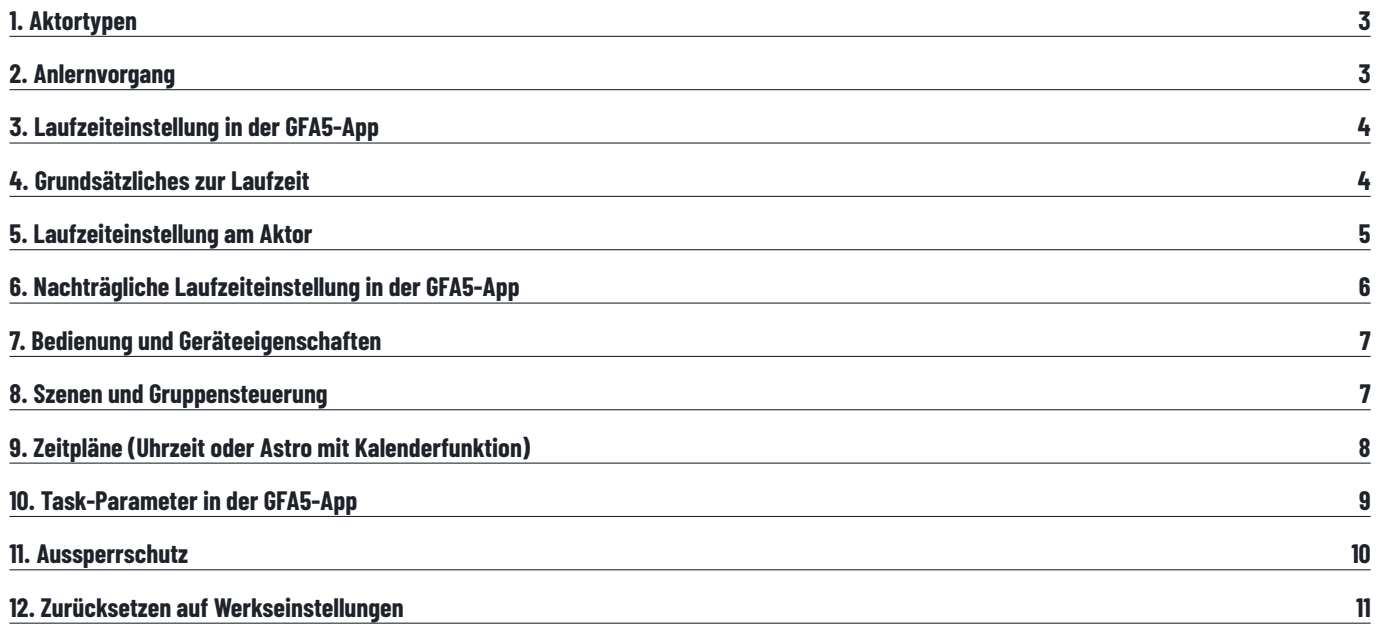

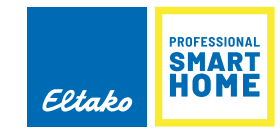

# **EINLERNEN - LAUFZEITEN – SZENEN – ZEITPLÄNE**

### **1. DIESE AKTORTYPEN SIND MIT DEM MINISAFE2 KOMPATIBEL:**

FSB61 / FSB14 / TF61J-230V / FJ62 / FSB71 / FTA65J / FTA55J / TF-TA65J / FRM60 wird hier nicht intensiver behandelt, da dessen Endlagen am Motor eingestellt werden.

### **2. ANLERNVORGANG**

Die Motorleitungen (Auf und Ab) müssen an den richtigen Klemmen angeschlossen sein!

Damit der jeweilige Beschattungsaktor im MiniSafe2 genutzt werden kann, muss dieser zunächst angelernt werden. Am Gerät müssen dazu die entsprechenden Aktionen zum Einlernen durchgeführt werden. Das Vorgehen unterscheidet sich bei den jeweiligen Geräten. Die Anlerndialoge in der GFA5-App führen dabei Schritt für Schritt durch den jeweiligen Prozess. Falls das Gerät bereits ver wendet wurde, setzen Sie es zunächst zurück, siehe **"Zurücksetzen auf Werkseinstellungen"**.

Zunächst in der GFA5-App einen Account erstellen und anmelden. Der Eintrag **"GERÄT HINZUFÜGEN"** im Hauptmenü (oben links) startet den Anlernvorgang. Tippen Sie im Suchfenster den Gerätetyp ein und treffen danach die Auswahl der vorgeschlagenen Geräte. Die Folgeschritte werden im MiniSafe2 über Dialogtexte exakt beschrieben und unterscheiden sich zwischen den jeweiligen Geräten. Nachdem der Erfolg des Anlernvorgangs in der App bestätigt wurde, kann die Gerätebezeichnung vergeben werden, unter dem das Gerät später in der App zu finden ist.

## **3. LAUFZEITEINSTELLUNG IN DER GFA5-APP**

Am Ende des Anlernvorgangs muss die Laufzeit ermittelt und eingetragen werden. Dazu wird die Fahrzeit **von unten nach oben** gemessen, da sie grundsätzlich länger dauert als die Fahrt in Gegenrichtung. Zu dieser Zeit gehört auch das Schließen der Lamellen. Eine ungenaue Eingabe kann später noch korrigiert werden.

Durch Betätigung der **SPEICHERN**-Taste beginnt eine Referenzfahrt, an deren Ende die richtige Endposition in der GFA5-App synchronisiert wird.

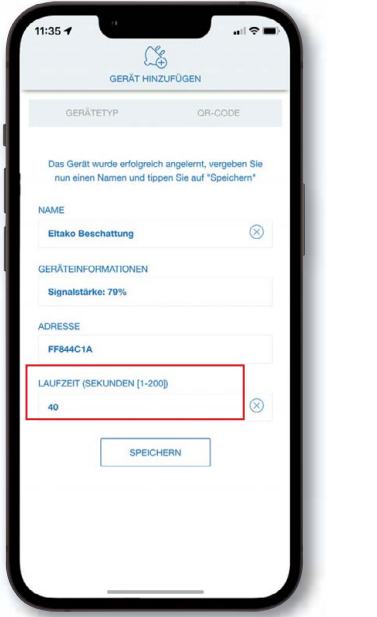

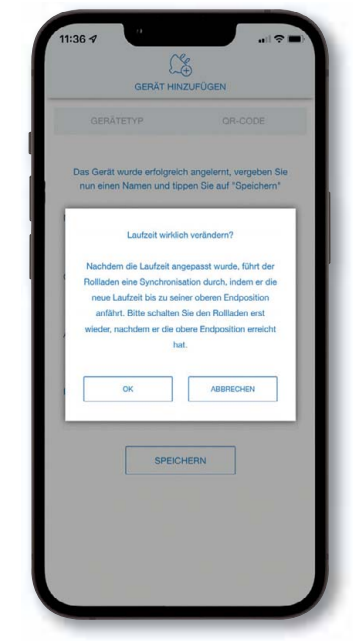

# **4. GRUNDSÄTZLICHES ZUR LAUFZEIT (AKTOR-LAUFZEIT VS. GFA5-APP-LAUFZEIT)**

Um eine korrekte Positionsansteuerung garantieren zu können, ist es wichtig, die Laufzeiten genau einzustellen. Dazu muss die Laufzeit zum einen am Aktor selbst und zum anderen in der GFA5-App unter **EINSTELLUNGEN/RÄUME/ RAUMNAME/GERÄTENAME** richtig eingetragen werden.

Hierbei ist Folgendes zu beachten:

- Hinterlegte Laufzeit im Aktor >= reale Laufzeit: Zu wählen ist die nächsthöhere einstellbare Zeit. Sie muss nicht exakt gleich sein, auch größer ist möglich! Diese Zeit ist für die zeitnahe Rückmeldung bei Erreichen der Endpositionen relevant.
- Hinterlegte Laufzeit in der GFA5-App >= reale Laufzeit (die das Beschattungselement tatsächlich benötigt). Nach Möglichkeit sollte die eingetragene Zeit der realen Laufzeit entsprechen. Werden diese Zeitvorgaben nicht eingehalten, kann die Funktionalität beeinträchtigt werden. In den folgenden Unterkapiteln werden die Einstellungen genauer erläutert.

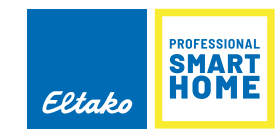

### **5. LAUFZEITEINSTELLUNG AM AKTOR**

Es ist unbedingt darauf zu achten, dass die eingestellte Zeit größer oder gleich der tatsächlichen ist.

Prüfung: Um die Einstellung zu prüfen, kann der Aktor über den örtlichen Steuereingang oder einen angelernten Taster bedient werden. Das Beschattungselement muss dabei von geschlossener Stellung in geöffnete Stellung fahren, ohne vorher zu stoppen. Erst nach Erreichen der Endlage darf der Aktor schalten.

**FSB14:** Bei diesem Aktor erfolgt die Laufzeiteinstellung ebenfalls nach dem Anlernvorgang. Mit dem oberen Drehschalter wird die Laufzeit eingestellt (von 10 bis 200 Sekunden). Der mittlere Drehschalter bestimmt die Wendefunktion, der untere die Betriebsart (empfohlen Pos. 2 oder 3).

**FSB61:** Bei diesem Aktor erfolgt die Laufzeiteinstellung nach dem Anlernvorgang. Mit dem unteren Drehschalter wird die Dauer der Laufzeit eingestellt, gemessen von unten nach oben. Dabei kann eine Zeit zwischen 10 und 200 Sekunden gewählt werden. Der obere Drehschalter bleibt in der vom Anlernvorgang übernommenen Position, meist GS1.

**FJ62 / TF61J-230V / FTA65J / FTA55J / TF-TA65J:** Mit einem bereits eingelernten Funktaster oder dem drahtgebundenen Taster durch kurzes Tippen **"Herunterfahren"** starten. Wenn das Beschattungselement die untere Endlage erreicht hat, den Lern modus mit einem bereits eingelernten Funktaster (nicht Zentralsteuertaster) oder dem örtlichen Taster entsperren. Dazu 4-mal kurz plus 1-mal lang (> 2 Sekunden) tippen. Mit einem bereits eingelernten Funktaster (nicht Zentralsteuertaster) oder dem drahtgebundenen Taster durch langes Tippen (> 2 Sekunden) die Fahrtrichtung **"Auf"** starten. Nachdem das Beschattungs element die obere Endlage erreicht hat, den Taster kurz tippen, die Fahrzeit wird als neue Rückfallverzögerungszeit gespeichert. Der Lernmodus wird danach automatisch gesperrt.

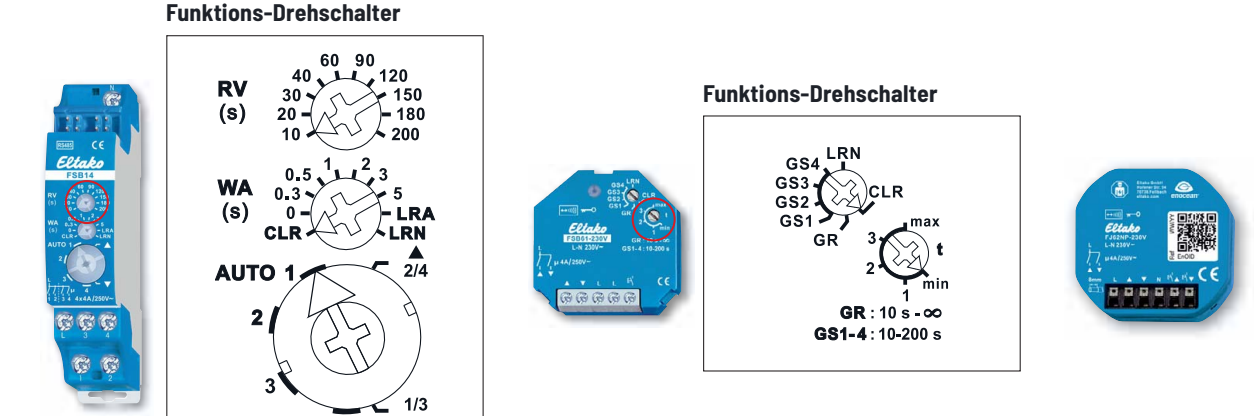

### **6. NACHTRÄGLICHE LAUFZEITEINSTELLUNG IN DER GFA5-APP**

Nachdem die Zeit am Aktor eingestellt wurde, überprüfen Sie noch einmal die Laufzeiteinstellung in der GFA5-App unter **EINSTELLUNGEN/RÄUME/RAUMNAME/ GERÄTENAME**. Diese sollte der tatsächlichen Fahrzeit von unten nach oben entsprechen, welche mit dem Taster gestoppt wurde. Sie kann jederzeit angepasst und korrigiert werden. Die eingetragene Zeit sollte mit der realen Laufzeit des Beschattungselements möglichst übereinstimmen, im Zweifel ist diese geringfügig größer zu wählen.

Beachte folgende Zusammenhänge:

- Ist die eingestellte Zeit geringer als die reale Laufzeit, wird das Beschattungselement nicht ganz schließen bzw. öffnen.
- Ist die eingestellte Zeit deutlich größer als die reale Laufzeit, resultiert daraus eine unnötige Verzögerung der Endlagen-/Positionsmeldung. Zudem stimmen die angefahrenen Positionen nicht mit den tatsächlichen überein, da die Berechnungsgrundlage für die prozentuale Ansteuerung die in der App hinterlegte Zeit ist.

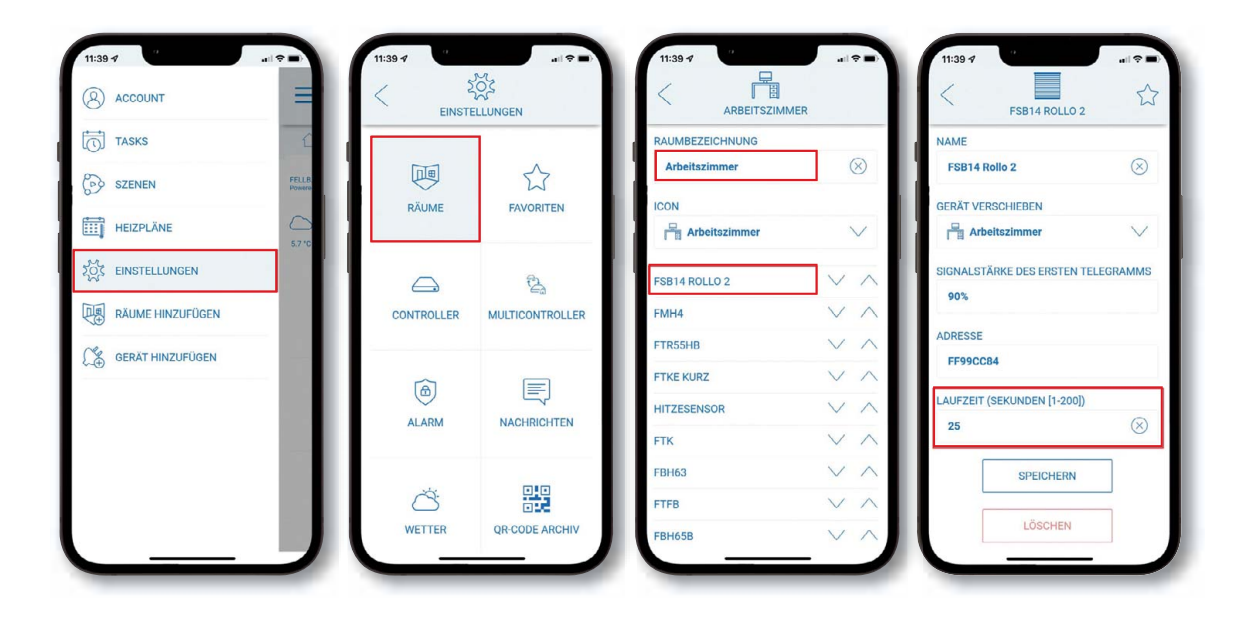

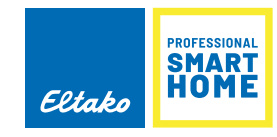

# **7. BEDIENUNG UND GERÄTEEIGENSCHAFTEN**

Im Startmenü können die Geräte über die Kachel **GERÄTE** oder **RÄUME** bedient werden. Die drei Punkte oben rechts führen zur erweiterten Ansicht, wo zusätzlich eine prozentuale Zielposition gewählt werden kann. Am Ende jeder Fahrt wird die aktuelle Position des Beschattungselements in Prozent angezeigt. Änderungen können **nur** unter **EINSTELLUNGEN/RÄUME/RAUMNAME/GERÄT** vorgenommen werden. Dazu zählen: Name, Raumzuordnung, Laufzeit und Sortierung. Hier kann auch der Aktor-Typ für Raffstores geändert werden, um weitere Schaltelemente für einen Lamellenschwenk zu erzeugen.

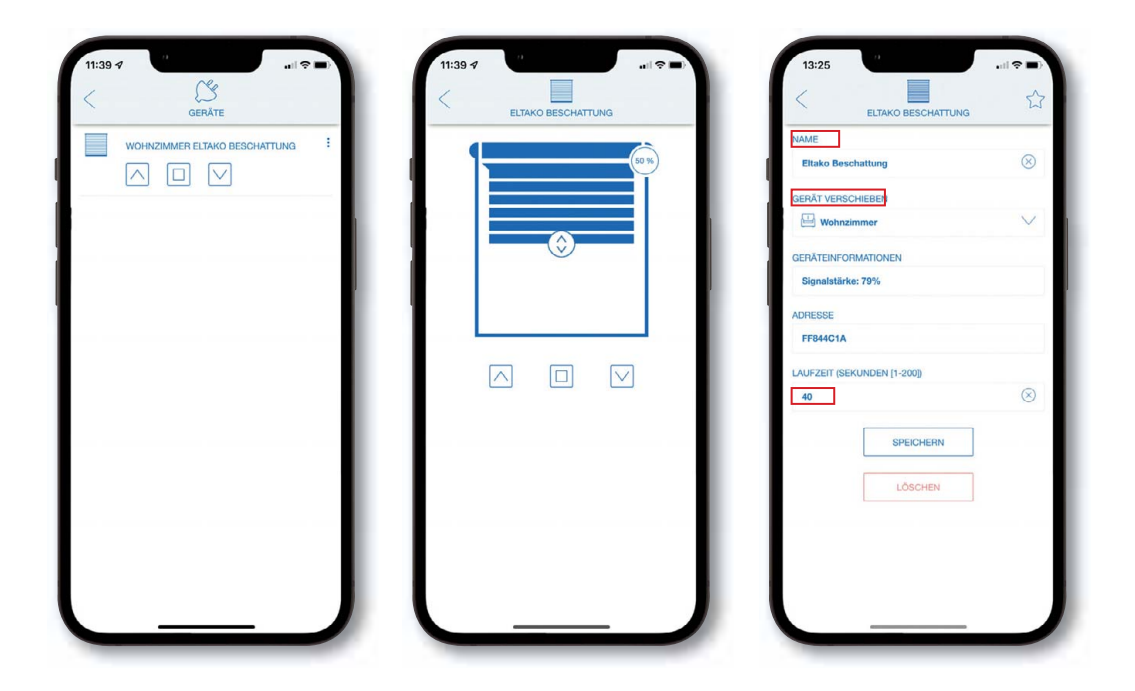

### **8. SZENEN UND GRUPPENSTEUERUNG**

Die gleichzeitige Auslösung mehrerer Beschattungsaktoren ist über Szenen möglich. Szenen werden über das **HAUPTMENÜ** unter **SZENEN** angelegt, bearbeitet, kopiert und gelöscht. Unter **AKTIONEN** fügen Sie alle gewünschten Geräte hinzu und wählen einen Schaltzustand aus. Ist für Raffstores am Ende der Fahrt eine Wendfunktion/Lamellenschwenk gewünscht, so fügen Sie zunächst die gewünschten Aktoren mit den Zielpositionen ein, danach eine ausreichende Pause (z.B. 60 Sek.) und erweitern die Szene für jeden Aktor um den Eintrag 'Schritt hoch' bzw. 'Schritt runter'. Erstellte Szenen werden in der Startansicht unter **SZENEN** angezeigt und können dort über das Playsymbol ausgelöst werden.

# **9. ZEITPLÄNE (UHRZEIT ODER ASTRO MIT KALENDERFUNKTION)**

Automatische Zeitfunktionen für Beschattungsaktoren können mit Hilfe einer Task-Funktion ausgeführt werden. Tasks werden über das **HAUPTMENÜ** unter **TASKS** angelegt und bearbeitet. Für eine feste zeitliche Auslösung wählen Sie den Auslöser **ZEITSCHALTUNG** (Uhrzeit) oder **ASTRO** (für die variable Anpassung der Sonnenauf- und Sonnenuntergangszeiten). Dabei können einzelne Tage und aktive Zeiträume definiert werden. Unter der **DANN**-Zuweisung fügen Sie alle gewünschten Geräte hinzu und wählen einen Schaltzustand aus. Zeitregeln werden auch unter der Kalenderfunktion angezeigt und können dort deaktiviert, geändert oder gelöscht werden.

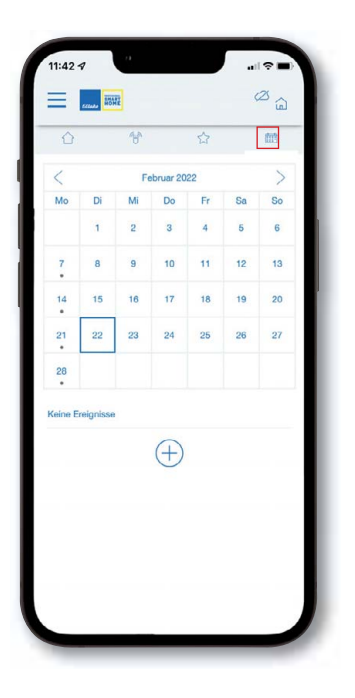

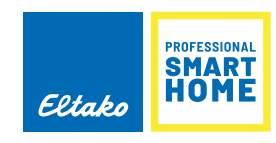

### **10. TASK-PARAMETER IN DER GFA5-APP**

Automatische Funktionen werden über die Regelfunktion **TASK** angelegt. Nachfolgend wird der Aufbau und die Handhabung der Parameter beschrieben.

#### **AKTIVITÄT**

Im oberen Bereich sind pro Task die einzelnen Ausführungstage, Start- und Enddatum wählbar. Ebenso kann der Task manuell de- bzw. aktiviert werden.

#### **WENN**

Hierzu ist mindestens ein Auslöser unter WENN einzutragen. Das kann z. B. eine Uhrzeit oder ein Sensor (Wetterstation) sein. Trägt man mehrere Auslöser ein, so sind diese logisch **ODER** verknüpft.

#### **BEDINGUNGEN**

Darf ein Task nur unter bestimmten Bedingungen ausgeführt werden, so können diese zuvor geprüft werden. Bedingungen sind z. B. Zeiträume, Sensor- oder Aktorzustände.

Es können sogar mehrere Bedingungen auf wahlweise logisch **UND** bzw. **ODER** geprüft werden. (Z. B. Fenster muss geschlossen sein)

#### **DANN**

Sind die Bedingung und die logische Prüfung bei Eintreffen des **WENN**-Signals erfüllt, werden die zugewiesenen Aktion unter **DANN** ausgeführt. (Z. B. Rollo herunterfahren.)

#### **ANSONSTEN**

Sind sie nicht erfüllt, können alternativ Aktionen unter **ANSONSTEN** ausgeführt werden. (Z. B. Pushnachricht versenden)

#### **DANN (IMMER)**

**DANN (IMMER)** wird immer ohne eine Bedingungsprüfung durchgeführt.

In unserem Beispiel wird das Rollo nur heruntergefahren, wenn die Sonneneinstrahlung > 64klux, der Fensterkontakt geschlossen **UND** die Raumtemperatur > 22 Grad ist.

**ANSONSTEN** und **DANN** (IMMER) wurden nicht definiert.

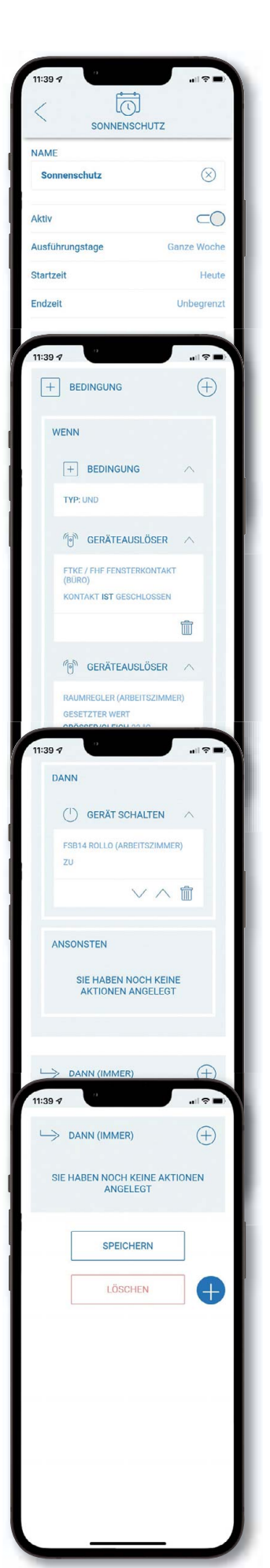

## **11. AUSSPERRSCHUTZ (DIREKT ODER IN TASKS)**

Werden Funk-Fensterkontakte direkt in Beschattungsaktoren eingelernt, so lässt sich ein zusätzlicher Aussperrschutz realisieren (beispielsweise an der Terrassentür). Damit wird vermieden, dass eine Automationsregel durch einen **"Zentral Ab"** Befehl versehentlich einen Bewohner aussperrt, der sich zufällig draußen aufhält.

WENN *Fenster geöffnet* DANN *Beschattungsaktor sperren.* Welcher Befehl (z. B. Zentral Ab, Controller oder örtlich) blockiert wird, hängt u. a. von den Geräteeigenschaften und dessen Einstellungen im Aktor ab.

Ein Aussperrschutz ist auch über die Regelfunktion (Tasks) möglich. Hierzu werden die zu überprüfenden Funk-Fensterkontakte unter den **BEDINGUNGEN** hinzugefügt und bei Abruf des Tasks berücksichtigt.

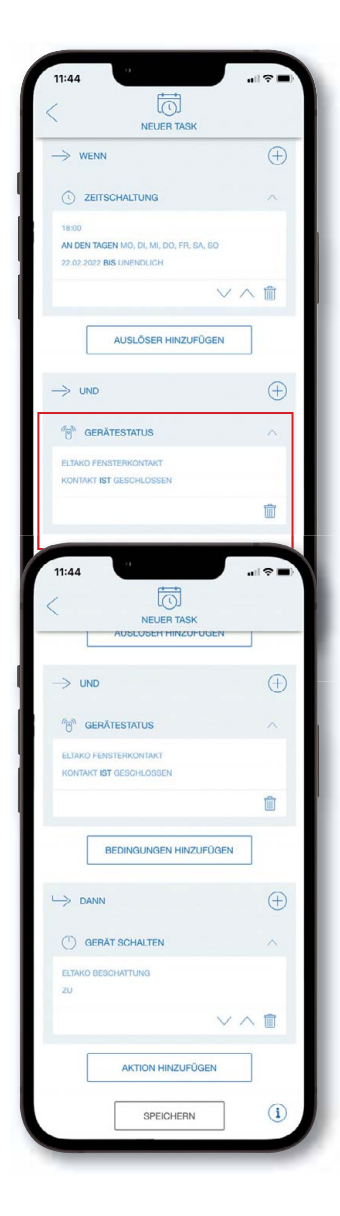

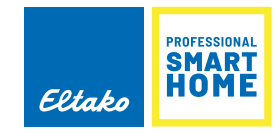

## **12. ZURÜCKSETZEN AUF WERKSEINSTELLUNGEN**

Die Werkseinstellungen der Geräte können wie folgt wiederhergestellt werden:

**ELTAKO FSB61:** Stelle den oberen Drehschalter auf CLR. Die LED blinkt aufgeregt. Nun innerhalb von 10 Sekunden den unteren Drehschalter 3-mal zu dem Rechtsanschlag (Drehen im Uhrzeigersinn) und wieder davon wegdrehen. Die LED hört auf zu blinken und erlischt nach 2 Sekunden. Alle eingelernten Sensoren sind gelöscht.

**ELTAKO FSB14/ FSB71:** Stelle den mittleren Drehschalter auf CLR. Die LED blinkt aufgeregt. Nun innerhalb von 10 Sekunden den oberen Drehschalter 3-mal zu dem Rechtsanschlag (Drehen im Uhrzeigersinn) und wieder davon wegdrehen. Die LED hört auf zu blinken und erlischt nach 2 Sekunden. Alle eingelernten Sensoren sind gelöscht.

**ELTAKO FJ62 / TF61J-230V / FTA65J / FTA55J / TF-TA65J:** Die Versorgungsspannung ab- und zuschalten. Einen bereits eingelernten Funktaster (nicht Zentralsteuertaster) oder den örtlichen Taster 8-mal kurz plus 1-mal lang (> 2 Sekunden) tippen. Mit einem kurzen "Ab, Halt" wird das Löschen signalisiert.

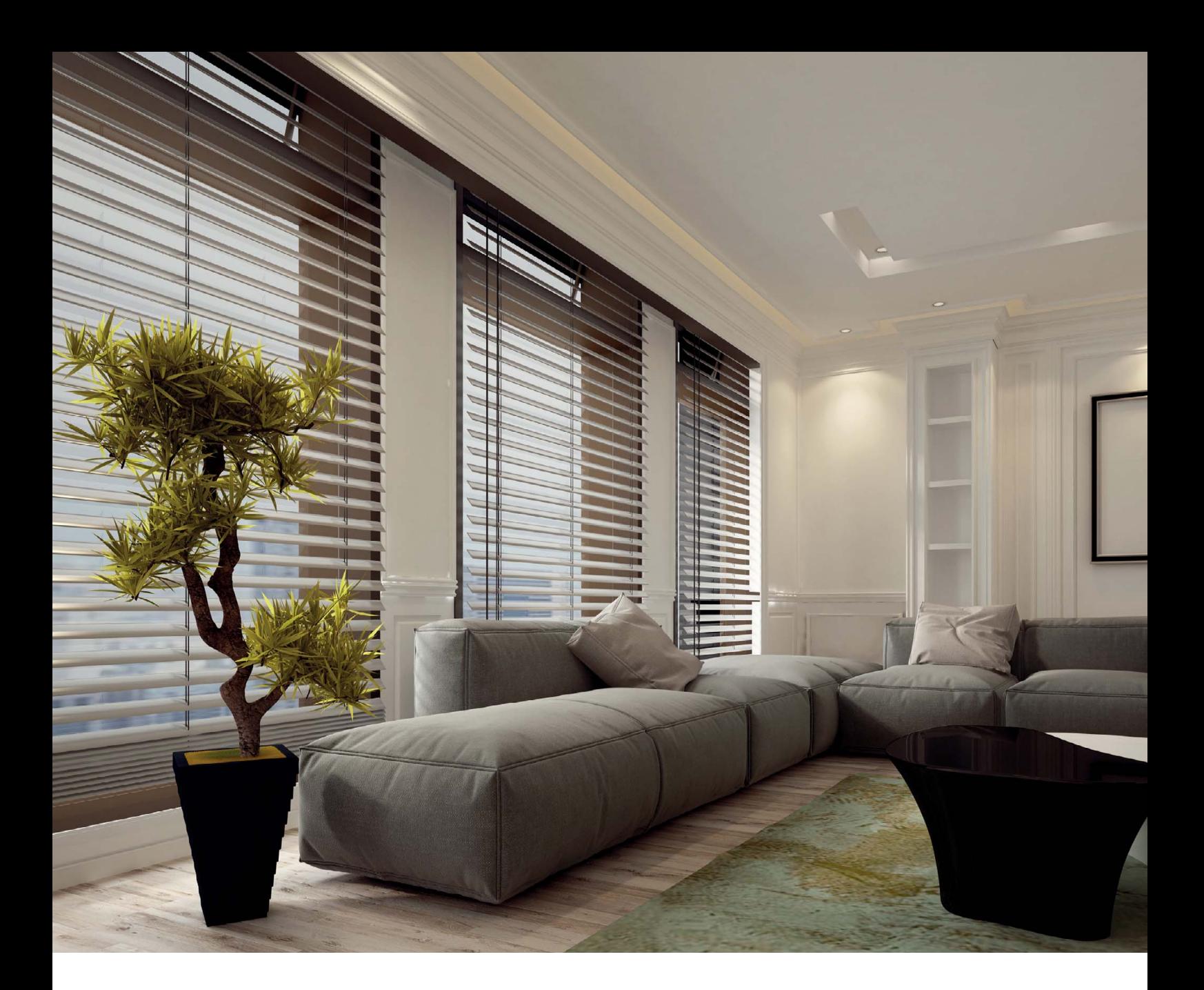

**Produktberatung und Technische Auskünfte:**  $\text{F}$  +49 711 943 500 02  $\text{M}$  technik-beratung@eltako.de

#### **Professional Smart Home Hotline:**

 $\text{F}$  +49 711 943 500 05  $\boxtimes$  professional-smart-home@eltako.de

### **Nutzen Sie unseren WhatsApp-Support:**

**B** +49 711 943 500 02

**Kundenservice mit Auftragsbearbeitung:**  $\circledR$  +49 711 943 500 01  $\boxtimes$  kundenservice@eltako.de

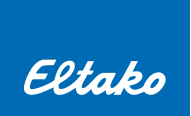

ELTAKO GmbH D-70736 Fellbach

149 711 943 500 00  $\boxtimes$  info@eltako.de  $\oplus$  eltako.com

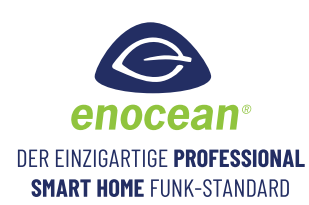